# MICROSOFT CLOUD REFERENCE ARCHITECTURE: MICROSOFT APPLICATIONS

Deploying applications using Microsoft Windows Azure Pack, Microsoft Exchange Server, Microsoft SQL Server, and Microsoft SharePoint Server

## EMC Solutions

October 2015

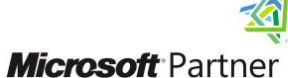

**Gold Digital Marketing Gold Messaging Gold Portals and Collaboration Gold Content Management Gold Search Gold OEM Gold Mobility Gold Data Platform Gold Server Platform Gold Virtualization** 

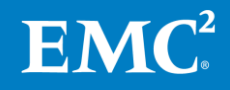

Copyright © 2015 EMC Corporation. All Rights Reserved.

October 2015

EMC believes the information in this publication is accurate as of its publication date. The information is subject to change without notice.

The information in this publication is provided as is. EMC Corporation makes no representations or warranties of any kind with respect to the information in this publication, and specifically disclaims implied warranties of merchantability or fitness for a particular purpose.

Use, copying, and distribution of any EMC software described in this publication requires an applicable software license.

For the most up-to-date listing of EMC product names, see EMC Corporation Trademarks on EMC.com.

All other trademarks used herein are the property of their respective owners.

**Microsoft Cloud Reference Architecture: Microsoft Applications** Part Number H14449.1

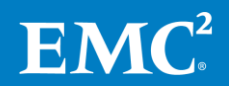

## **Table of contents**

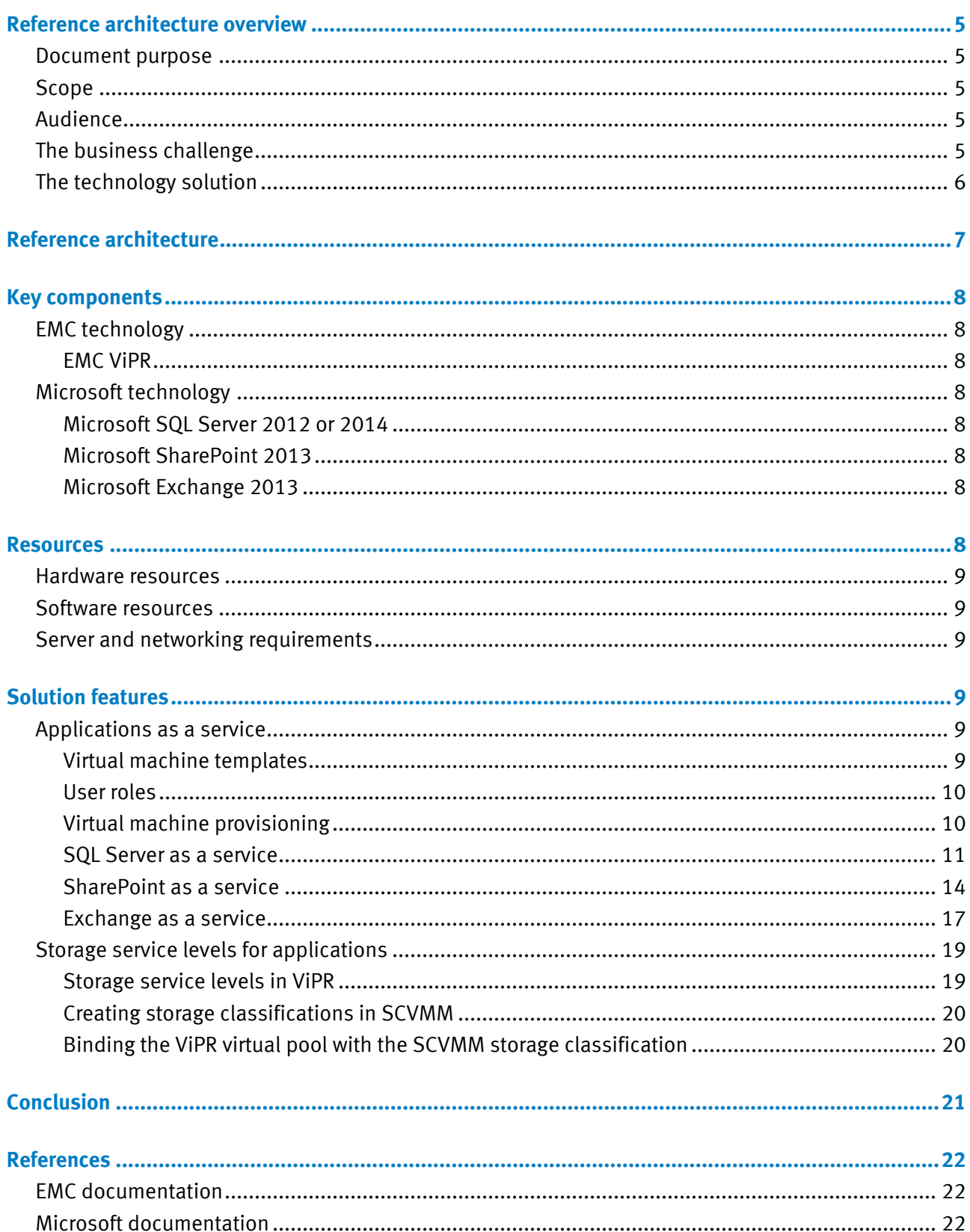

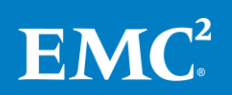

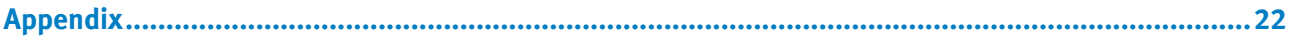

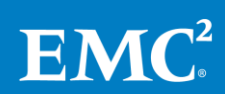

## <span id="page-4-0"></span>**Reference architecture overview**

<span id="page-4-2"></span><span id="page-4-1"></span>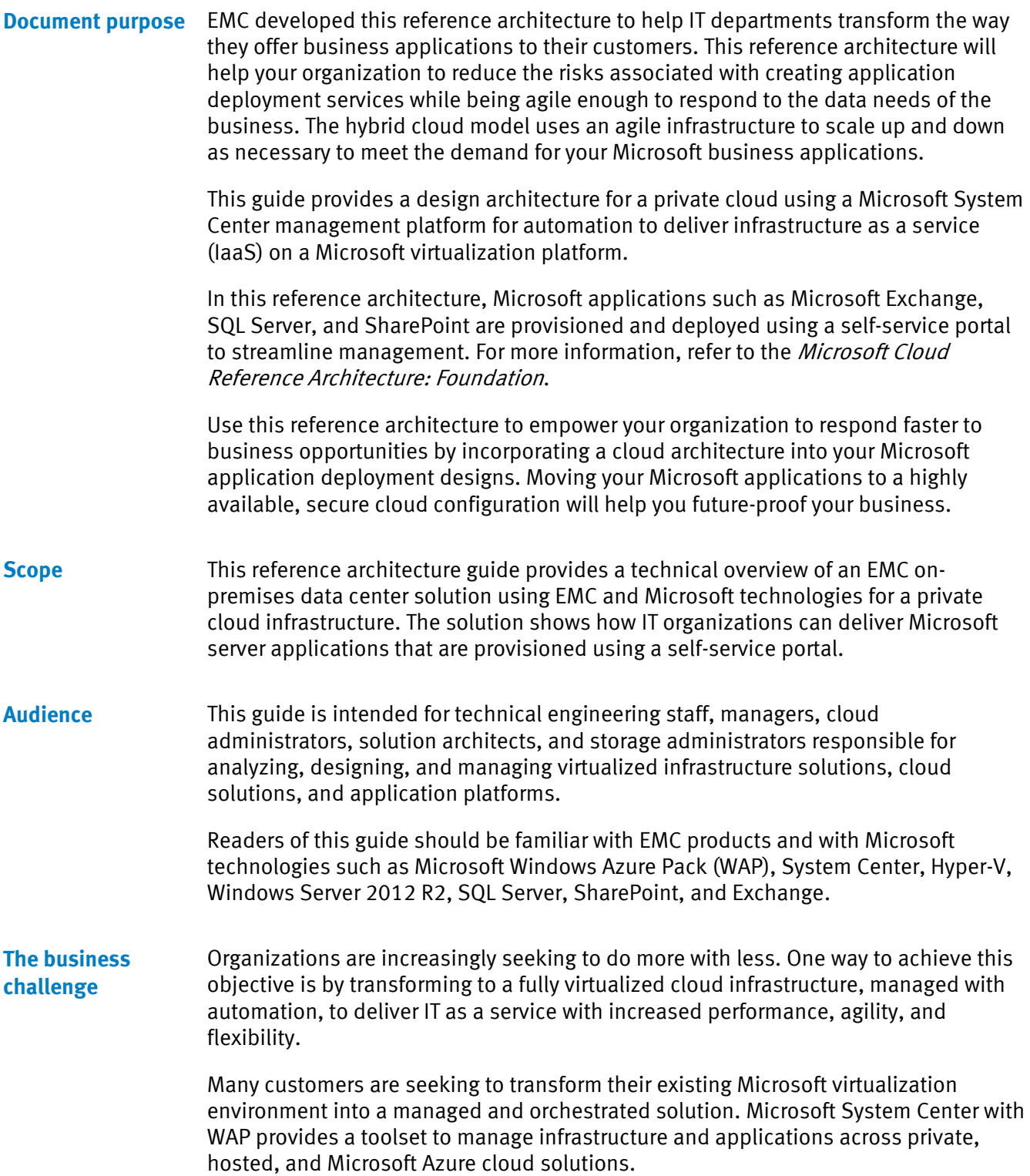

<span id="page-4-4"></span><span id="page-4-3"></span>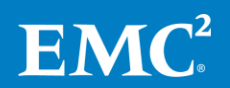

EMC can help with a data center solution infrastructure deployment that provides a robust Hyper-V-based platform to give your business applications the capacity to operate more efficiently and with greater agility.

To minimize overhead, Microsoft business applications such as SQL Server, SharePoint Server 2013, and Exchange Server must be easy to implement. Administrators can deploy Microsoft applications on an EMC storage platform to optimize performance needs.

#### <span id="page-5-0"></span>**The technology solution**

To help tenant users to deploy applications such as SQL Server, Exchange, and SharePoint as a service with minimal system administrator intervention, this solution demonstrates how to integrate the following EMC and Microsoft technologies:

- Hyper-V for Windows Server 2012 R2
- Windows Server Failover Clustering (WSFC)
- Microsoft System Center 2012 R2
- Windows Azure Pack
- EMC storage and software

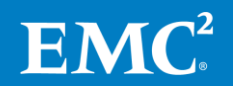

### <span id="page-6-0"></span>**Reference architecture**

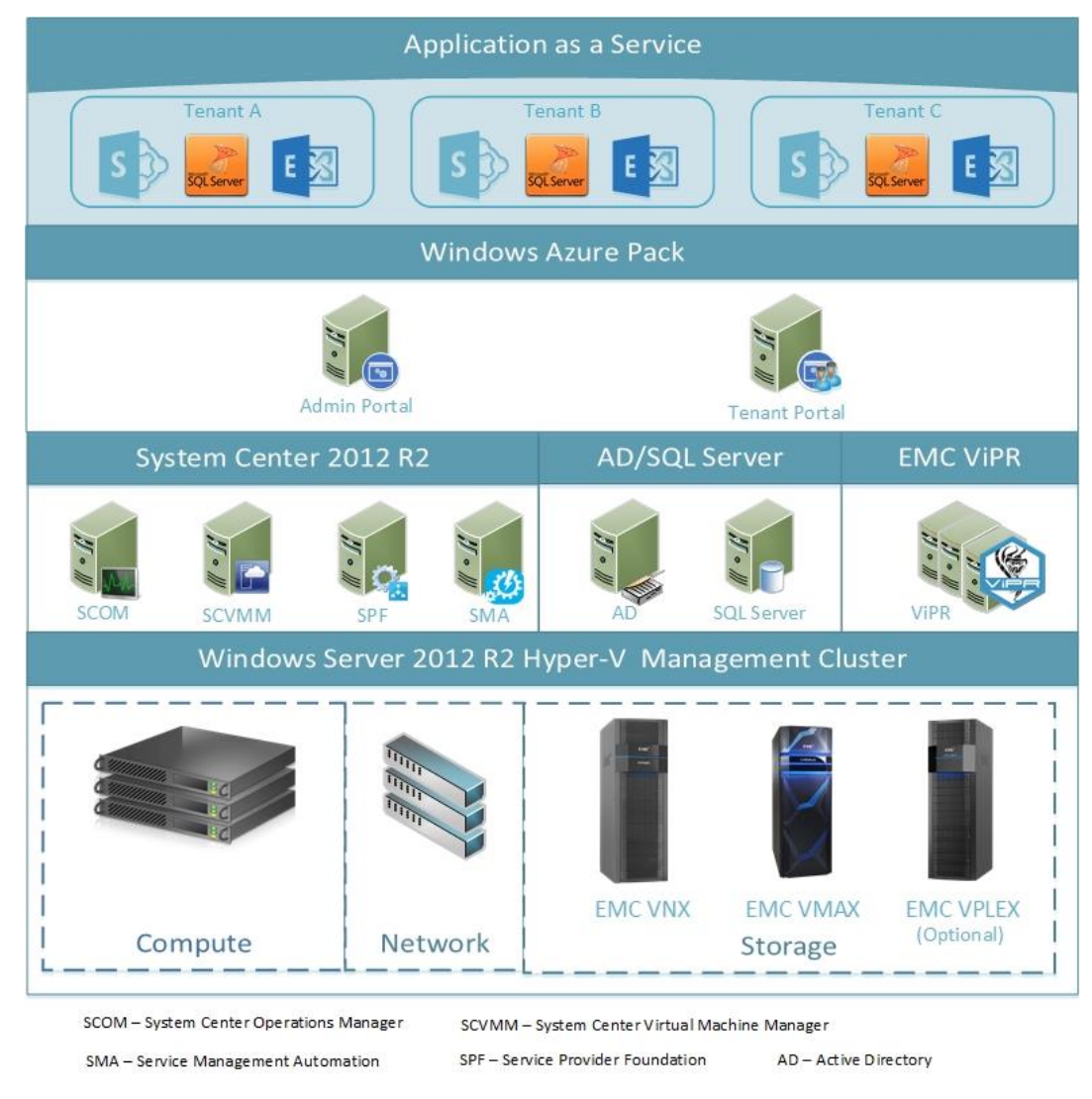

[Figure 1](#page-6-1) shows how self-service is managed in this reference architecture.

<span id="page-6-1"></span>**Figure 1. Solution architecture**

For information about the management infrastructure of the Microsoft private cloud for applications, refer to the Microsoft Cloud Reference Architecture: Foundation.

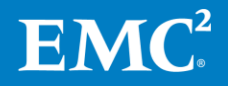

### <span id="page-7-0"></span>**Key components**

This section briefly describes the key components of this solution. For detailed information, refer to the Microsoft Cloud Reference Architecture: Foundation.

#### <span id="page-7-1"></span>**EMC ViPR EMC technology**

<span id="page-7-2"></span>EMC ViPR<sup>®</sup> is a lightweight solution that transforms existing storage into a simple, extensible, and open platform. ViPR software extends current storage investments to meet new cloud-scale workloads, and enables simple data and application migration out of or into public clouds and back, under or out of the control of IT. ViPR software gives IT departments the ability to deliver on-premises, fully automated storage services at prices that are the same as, or lower than, those of public cloud providers.

<span id="page-7-3"></span>**Microsoft technology**  This solution uses Microsoft private cloud technology with EMC storage platform and integration technologies to provide a self-service application-provisioning feature for cloud tenants. This reference architecture guide uses three Microsoft applications for illustration purposes: SQL Server, SharePoint, and Exchange.

#### <span id="page-7-4"></span>**Microsoft SQL Server 2012 or 2014**

Microsoft SQL Server is Microsoft's database management and analysis system for ecommerce, line-of-business, and data-warehousing solutions. SQL Server is widely used to store, retrieve, and manage application data. SQL Server is used with a range of applications, each of which may have different requirements for performance, sizing, availability, recoverability, manageability, and so on. For this reason, it is important to fully understand these requirements and plan accordingly when deploying SQL Server.

#### <span id="page-7-5"></span>**Microsoft SharePoint 2013**

Microsoft SharePoint Server 2013 provides a business-collaboration platform for enterprise and commercial organizations. SharePoint enables organizations to share content and information through websites, blogs, wikis, and document libraries, and to manage this content and information collectively from start to finish.

#### <span id="page-7-6"></span>**Microsoft Exchange 2013**

Microsoft Exchange Server 2013 is an enterprise email and communication system that allows businesses and customers to collaborate and share information. EMC enhances Exchange Server 2013 with the industry's broadest choice of storage platforms, software, and services.

The [Solution features](#page-8-3) section of this guide provides a high-level description of the self-service process for each application.

### <span id="page-7-7"></span>**Resources**

<u>.</u>

This section outlines the specific resources that we<sup>1</sup> used for this solution.

 $<sup>1</sup>$  In this guide, "we" refers to the EMC engineering team that tested the solution.</sup>

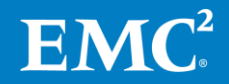

#### <span id="page-8-0"></span>Refer to the Microsoft Cloud Reference Architecture: Foundation. **Hardware resources**

<span id="page-8-1"></span>Software resources Refer to the Microsoft Cloud Reference Architecture: Foundation. Additional software resources used in this solution are listed in [Table 1.](#page-8-6)

<span id="page-8-6"></span>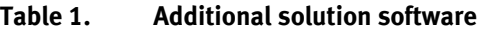

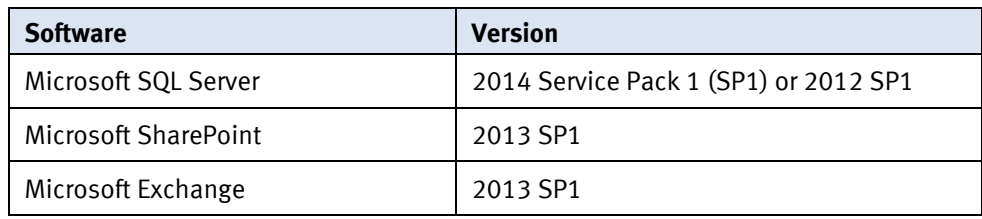

<span id="page-8-2"></span>**Server and networking requirements**

### <span id="page-8-3"></span>**Solution features**

<span id="page-8-4"></span>This solution demonstrates how you could deliver the following applications to your cloud customers: **Applications as a service** 

Refer to the Microsoft Cloud Reference Architecture: Foundation.

- SQL Server as a service
- SharePoint as a service
- Exchange as a service

This section explains how to configure these services as a cloud administrator and how to subscribe to them as a tenant. Before considering each application in turn, this section introduces the concepts of virtual machine templates and user roles.

#### <span id="page-8-5"></span>**Virtual machine templates**

A virtual machine template provides a set of property pages that enable administrators to preconfigure virtual machine provisioning such as hardware and operating system (OS) profiles. You can further edit the properties of virtual machine templates to meet specific tenant requirements. Additionally, you can create a new virtual machine template by modifying the property values of an existing virtual machine template.

Using these templates, tenants can easily deploy application servers without knowing how to install and configure them. Accessing the application service requires no more than 10 clicks in the WAP tenant portal.

[Figure 2](#page-9-2) shows an example of a virtual machine template in the System Center Virtual Machine Manager (SCVMM).

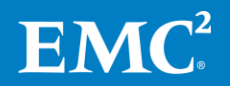

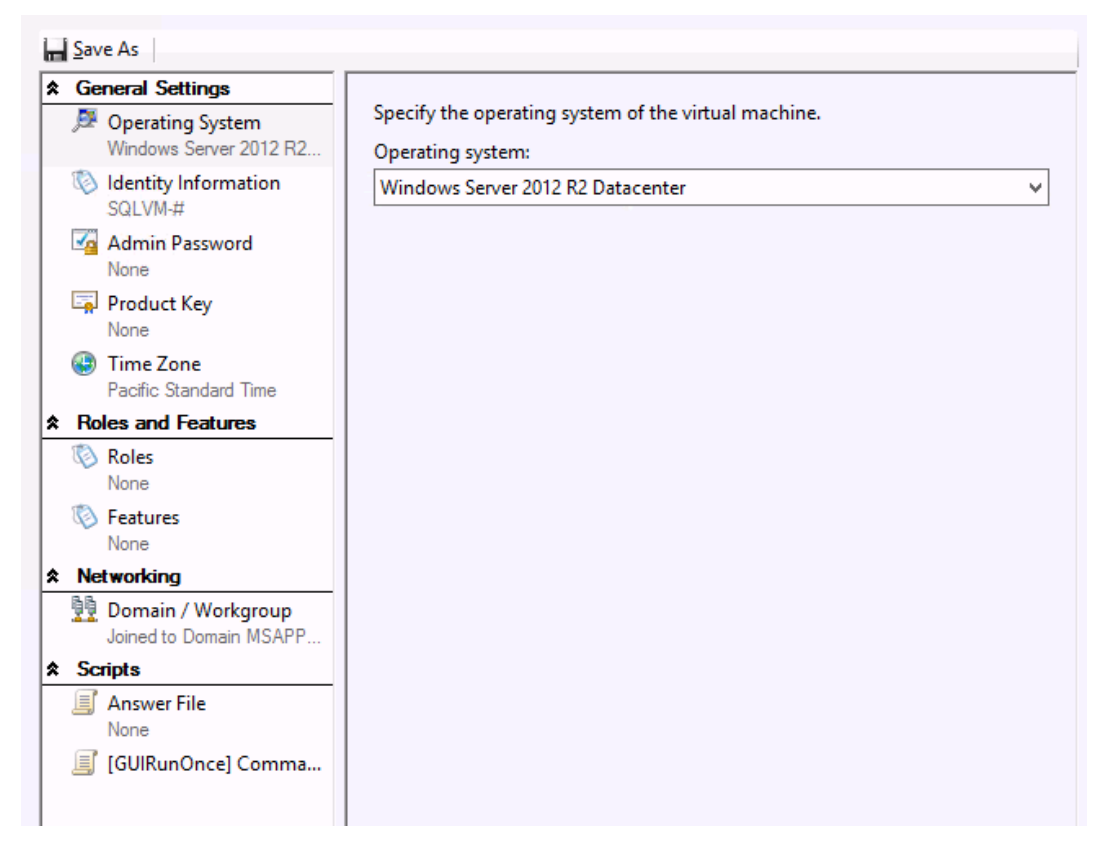

#### <span id="page-9-2"></span>**Figure 2. Example of a virtual machine template in SCVMM: OS configuration**

#### <span id="page-9-0"></span>**User roles**

Two types of persona interact with application-as-a-service functionality in the Microsoft cloud environment:

- **Cloud administrators** provide applications as a service by:
	- Automating the allocation of desired computing resources such as CPUs, memory, storage, and network
	- Creating virtual machines
	- Provisioning application services
- **Tenants** consume instances of the application as a service, typically by subscribing to virtual machines and application servers.

#### <span id="page-9-1"></span>**Virtual machine provisioning**

When the provisioning is done from a template:

- The virtual machine is created with the computing resources specified by the template.
- Additional configuration parameters from the template are applied. The virtual machine joins the specified Active Directory domain. Tenants can consume the service over local or remote connections.

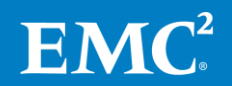

#### <span id="page-10-2"></span>**Configuring an application as a service**

As a cloud administrator, you can build an application as a service by following these high-level steps:

- **1.** Build Windows 2012 R2 virtual machines.
- **2.** Install the application on the virtual machines.
- **3.** Build virtual machine templates with these virtual machines in SCVMM.
- **4.** Configure virtual machine templates to allow tenants to choose different hardware profiles (such as storage, CPU, memory) by selecting different templates.
- **5.** Create a plan for the application in the WAP administrator portal.
- **6.** Configure the plan in the WAP administrator portal by entering the target parameters and virtual machine templates.

#### <span id="page-10-3"></span>**Subscribing to an application as a service**

As a tenant, you can subscribe to an application as a service through the WAP tenant portal by following these high-level steps:

- **1.** Log in to the WAP tenant portal.
- **2.** Subscribe to the desired plan provided by the cloud administrator.
- **3.** Submit a request for the desired virtual machine. The virtual machine is provisioned in an automated manner.

#### <span id="page-10-0"></span>**SQL Server as a service**

The SQL Server self-service features built on top of the Microsoft private cloud are collectively referred to as SQL Server as a service. SQL Server as a service offers flexible and cost-effective virtualized solutions for SQL Server provisioning to meet demanding performance and cost-saving objectives for enterprise businesses.

Database applications can consume the SQL Server via local or remote connections when SQL Server virtual machine provisioning is complete

[Figure 3](#page-10-1) shows some of the different SQL Server virtual machine templates that are available in SCVMM in this solution, along with their different storage service levels.

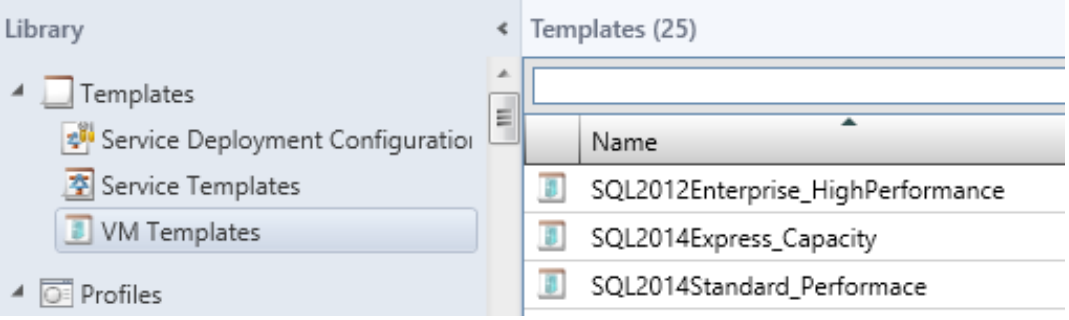

<span id="page-10-1"></span>**Figure 3. SQL Server templates with different storage service levels in SCVMM**

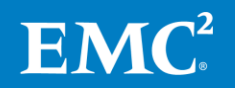

#### **Configuring SQL as <sup>a</sup> service**

Follow the high-level steps in [Configuring an application as a service.](#page-10-2) In step 2, you must specify the required SQL Server versions (SQL 2012 or SQL 2014) and editions (Enterprise, Standard, or Express edition).

Note: Virtual machine templates allow SQL virtual machine provisioning to be implemented without any manual scripting.

[Figure 4](#page-11-0) shows the WAP plan SQL Server templates in the Service Management Portal.

|                  | Service Management Portal | $\checkmark$                      |                                   |              |
|------------------|---------------------------|-----------------------------------|-----------------------------------|--------------|
| 噩<br>$\circledS$ |                           | templates                         |                                   |              |
|                  | Virtual Machine Cl        | NAME                              | OPERATING SYSTEM                  | VM TYPE      |
| Ξ                |                           | SQL2012Enterprise_HighPerformance | Windows Server 2012 R2 Datacenter | Generation 1 |
| Þ                |                           | SQL2014Express_Capacity           | Windows Server 2012 R2 Datacenter | Generation 1 |
| $\widehat{H}$    |                           | SQL2014Standard_Performace        | Windows Server 2012 R2 Datacenter | Generation 1 |
| $\Omega$         |                           | Add templates                     |                                   |              |
|                  |                           | Remove templates                  |                                   |              |

<span id="page-11-0"></span>**Figure 4. WAP plan SQL Server templates in the Service Management Portal**

#### **Subscribing to SQL as a service**

Tenants can subscribe to SQL as a service through the WAP tenant portal. To do this, follow the high-level steps in [Subscribing to an application as a service.](#page-10-3)

[Figure 5](#page-12-0) shows examples of SQL Server templates in the WAP tenant portal.

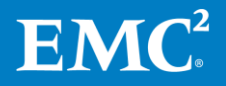

CREATE VIRTUAL MACHINE

## Virtual Machine configuration

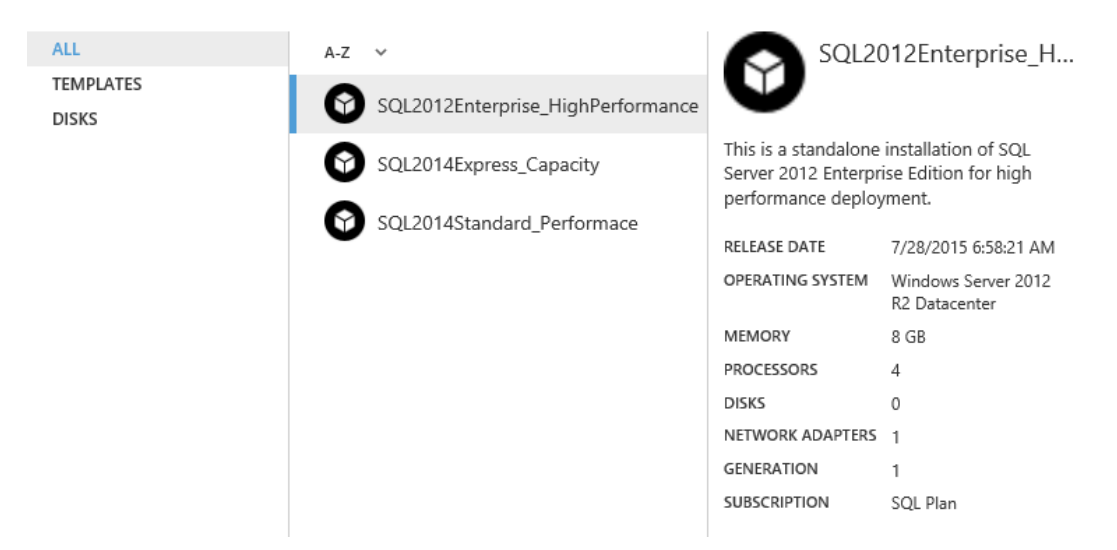

#### <span id="page-12-0"></span>**Figure 5. SQL template examples in the WAP tenant portal**

[Figure 6](#page-13-1) shows the remote SQL connection through SQL Management Studio to the newly created SQL Servers.

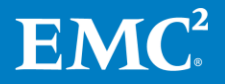

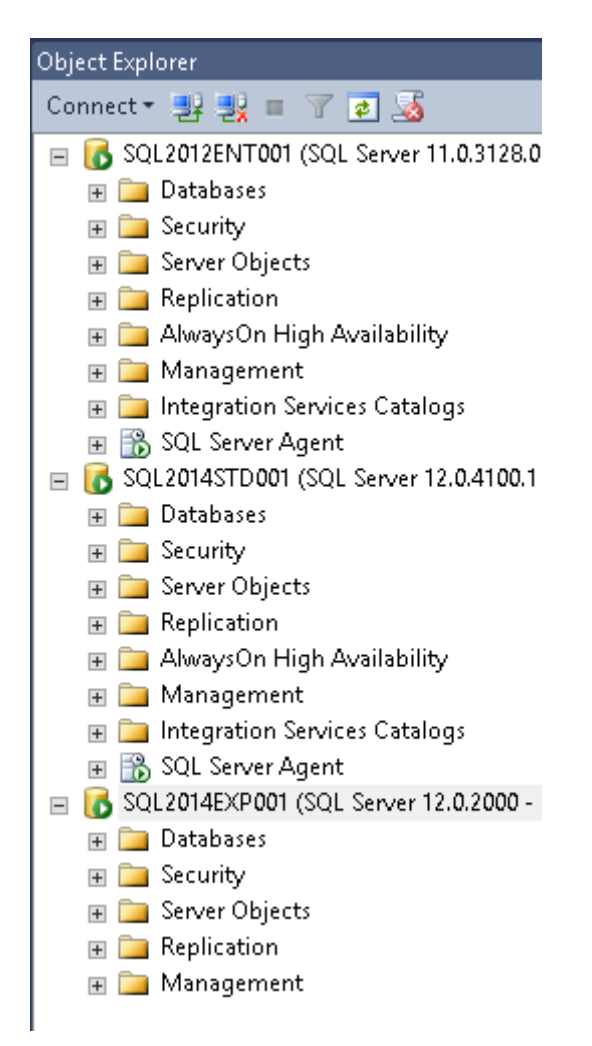

<span id="page-13-1"></span>**Figure 6. Remote connection to newly created SQL Servers**

#### <span id="page-13-0"></span>**SharePoint as a service**

This solution offers tenants several example SharePoint templates. These templates have standalone SharePoint features and different compute resources, each with different storage resources.

When SharePoint virtual machine provisioning is complete:

- Users can access a provisioned web application and site and a central location for collaboration.
- Tenants can browse the SharePoint website and upload or download documents.
- SharePoint administrators can log in to the central administration site to manage the SharePoint site.

[Figure 7](#page-14-0) shows an example of different SharePoint templates with different storage service levels.

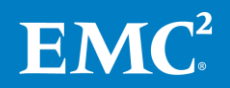

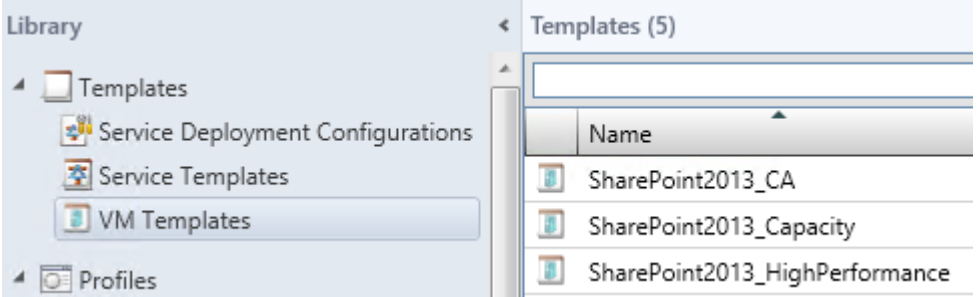

<span id="page-14-0"></span>**Figure 7. SharePoint template with different storage services in SCVMM**

**Note:** The "CA" suffix in "SharePoint2013\_CA" indicates that this template supports the continuous availability (CA) feature provided by EMC VPLEX®. Refer to the *Microsoft Cloud* Reference Architecture: Foundation Guide for more information.

#### **Configuring SharePoint as a service**

Follow the high-level steps in [Configuring an application as a service.](#page-10-2) In step 6, add SharePoint virtual machine templates to the plan.

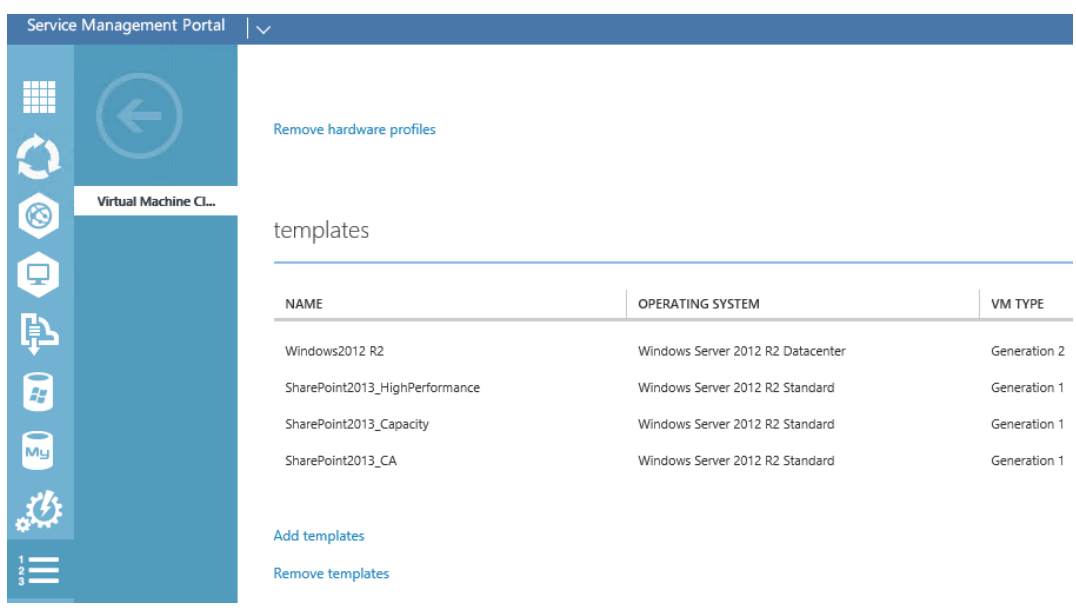

[Figure 8](#page-14-1) shows SharePoint templates in a WAP plan.

<span id="page-14-1"></span>**Figure 8. SharePoint templates in a WAP Service Management Portal** 

#### **Subscribing to SharePoint as a service**

After the cloud administrator has configured the service, the tenant can log in to the WAP tenant portal to subscribe. Follow the high-level steps in [Subscribing to an](#page-10-3)  [application as a service](#page-10-3) to do this.

[Figure 9](#page-15-0) shows an example of a SharePoint template in the WAP tenant portal.

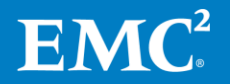

CREATE VIRTUAL MACHINE

Virtual Machine configuration

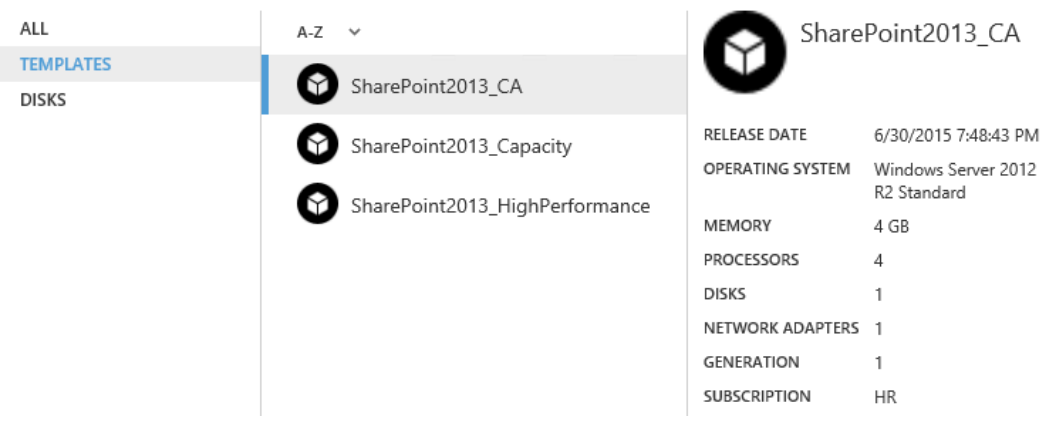

**Figure 9. SharePoint template in WAP tenant portal**

<span id="page-15-0"></span>[Figure 10](#page-15-1) shows the Central Administration home page after a tenant user has logged in to the SharePoint server.

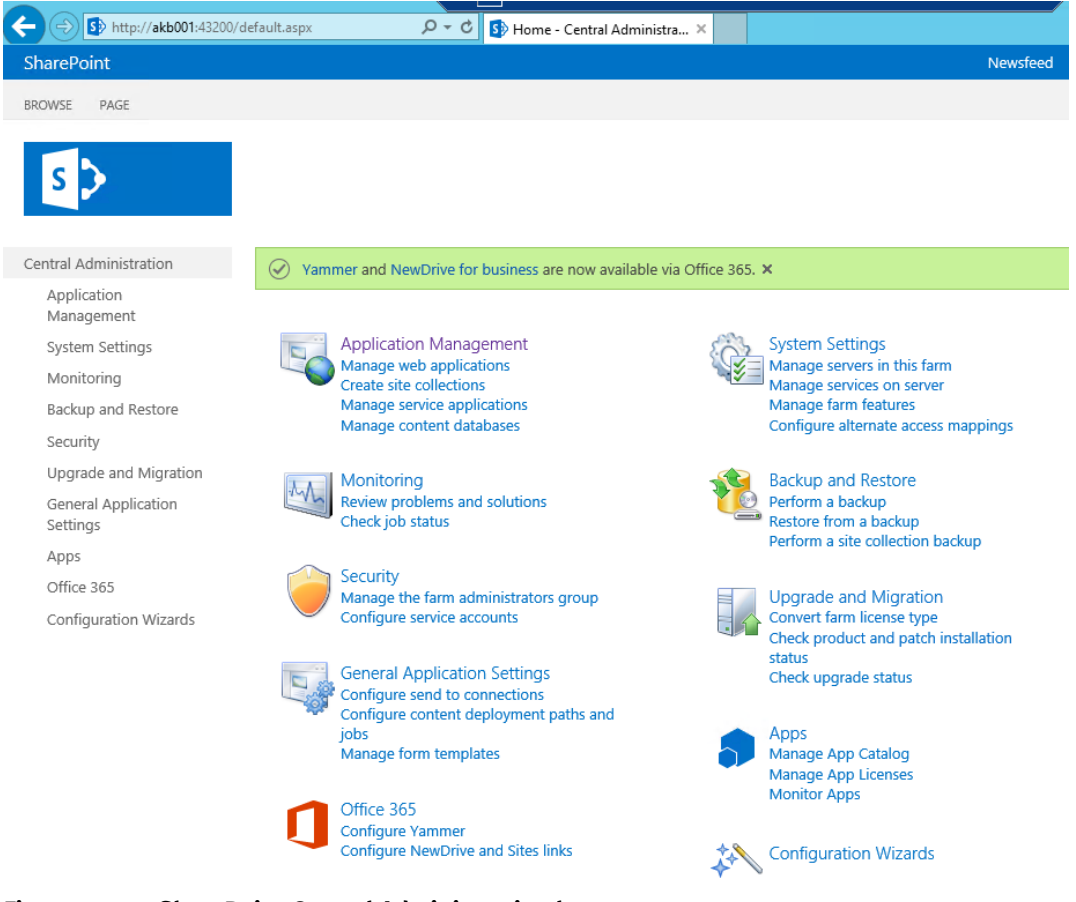

**Figure 10. SharePoint Central Administration home page** 

<span id="page-15-1"></span>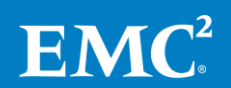

#### <span id="page-16-0"></span>**Exchange as a service**

This solution offers tenants several Exchange Server 2013 templates, each with different Exchange Server roles.

When Exchange virtual machine provisioning is complete:

- The tenant can start using the email service immediately
- The Exchange administrator can log in to the Exchange administration center to manage Exchange server

[Figure 11](#page-16-1) shows the different virtual machine templates, along with the available Exchange Server role options.

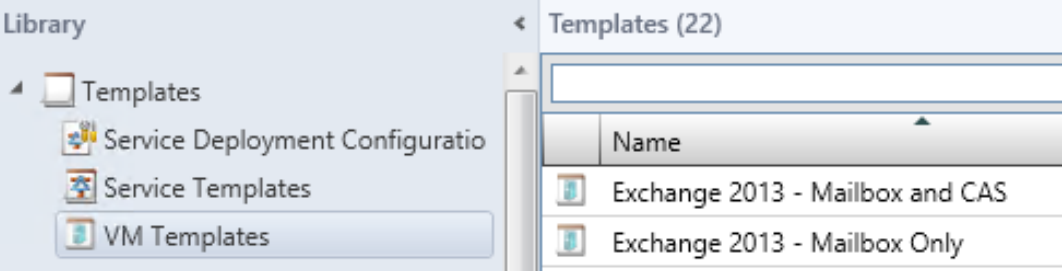

#### <span id="page-16-1"></span>**Figure 11. Exchange templates with Exchange Server roles in SCVMM**

#### **Configuring Exchange as a service**

Follow the high-level steps in [Configuring an application as a service.](#page-10-2)

[Figure 12](#page-16-2) shows Exchange Server 2013 templates in the WAP plan.

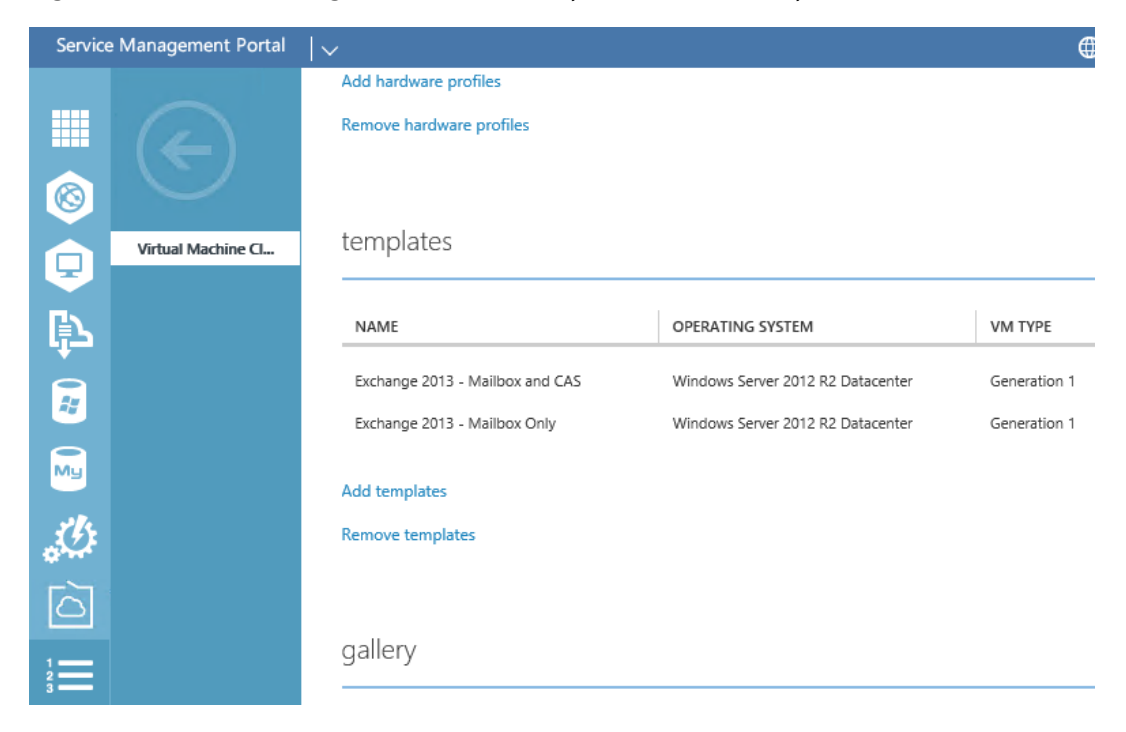

**Figure 12. Exchange templates in the WAP plan**

<span id="page-16-2"></span>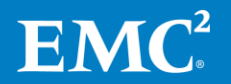

#### **Subscribing to Exchange as a service**

After the cloud administrator has configured the service, you can log in to the WAP tenant portal to subscribe. Follow the high-level steps in Subscribing to an [application as a service.](#page-10-3)

[Figure 13](#page-17-0) shows an example of an Exchange Server 2013 template in the WAP tenant portal.

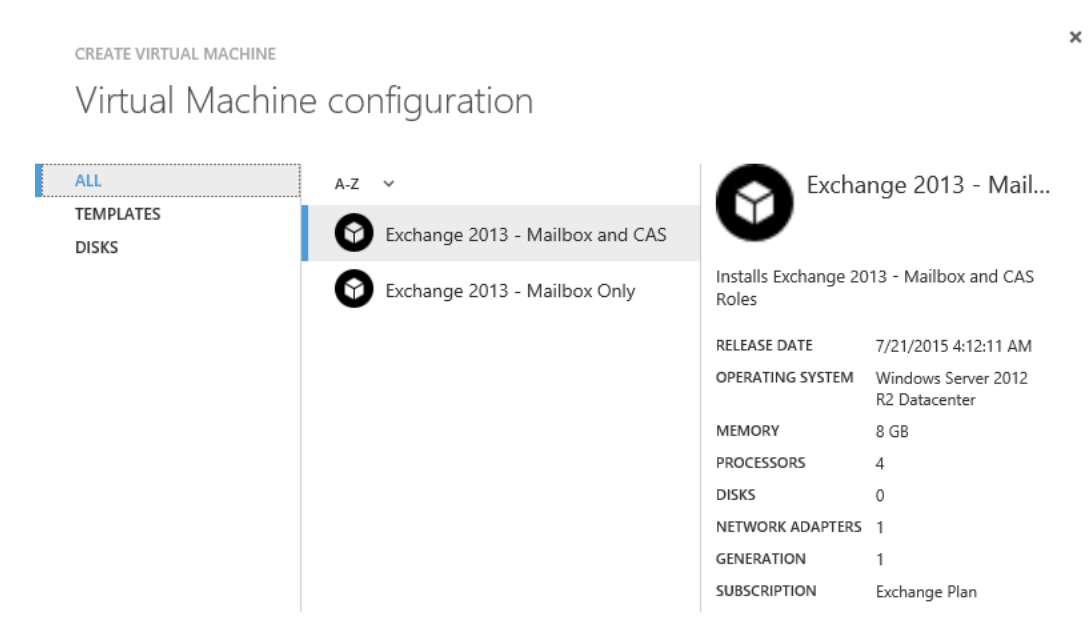

#### <span id="page-17-0"></span>**Figure 13. Exchange template examples in the WAP tenant portal**

After the virtual machine is successfully deployed, the Exchange administrator can log in remotely to verify that the Exchange application is operational.

[Figure 14](#page-18-2) shows an Exchange administrator logged in to the Exchange Server 2013 admin center. The server appears in the Exchange servers list.

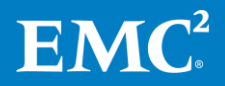

#### Exchange admin center

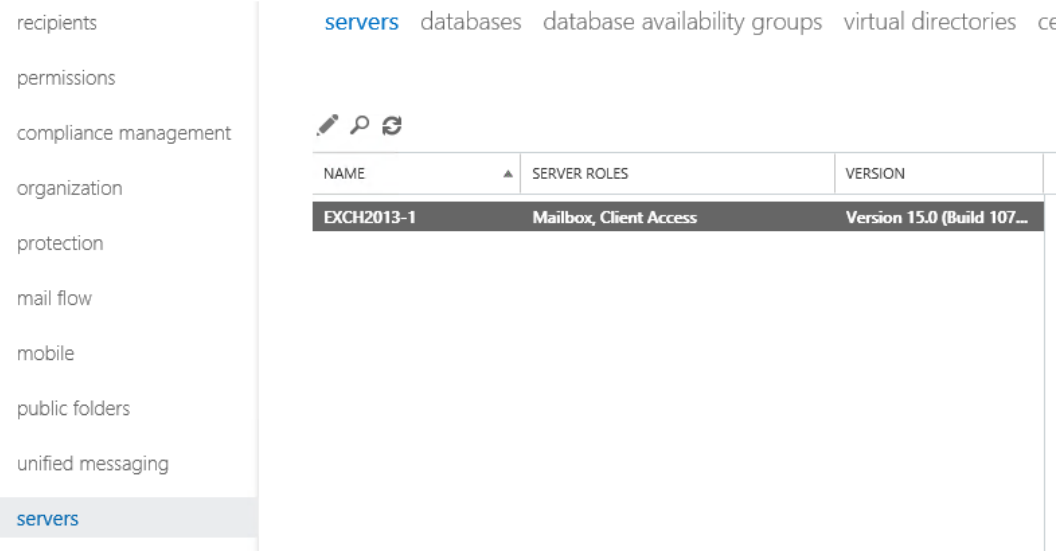

<span id="page-18-2"></span>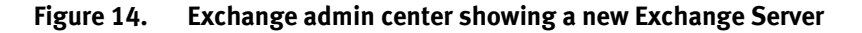

<span id="page-18-0"></span>With ViPR and SCVMM, this solution enables tenants to choose different storage service levels for their applications. We created several storage service levels from ViPR and bound these levels with the SCVMM storage classification. Cloud administrators can use this method to create different templates with different storage service levels, and tenants can choose templates based on business requirements. **Storage service levels for applications**

#### <span id="page-18-1"></span>**Storage service levels in ViPR**

To provide storage service for applications, we first defined different storage service levels in ViPR. We then linked the storage service levels to block virtual pools in ViPR in a one-to-one mapping relationship. For example, we created a block virtual pool in ViPR with all solid-state drives (SSDs) in the back end and named it a "High Performance" pool.

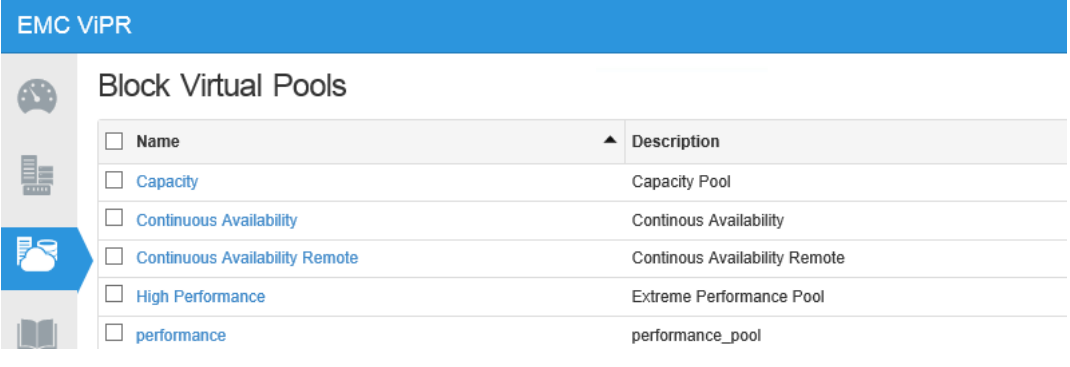

[Figure 15](#page-18-3) shows storage service levels defined in ViPR.

<span id="page-18-3"></span>**Figure 15. Storage service levels in ViPR**

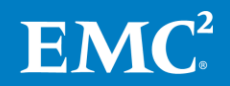

#### <span id="page-19-0"></span>**Creating storage classifications in SCVMM**

To choose different storage service levels for your templates, you must create the storage classifications in SCVMM under Fabric Management, as shown in [Figure 16.](#page-19-2)

To align with the storage service in ViPR, we recommend giving the classifications the same names as virtual pools in ViPR.

|                                    | <b>T</b> Capacity_Tier      | Classification |
|------------------------------------|-----------------------------|----------------|
| ◢<br>Storage                       | ContinuousAvailability_Tier | Classification |
| <b>F</b> Classifications and Pools | HighPerformance_Tier        | Classification |
| Providers<br>Arrays                | <b>FR</b> Performance Tier  | Classification |
| File Servers                       |                             |                |
| Fibre Channel Fabrics              |                             |                |
|                                    |                             |                |

<span id="page-19-2"></span>**Figure 16. Storage classifications in SCVMM**

#### <span id="page-19-1"></span>**Binding the ViPR virtual pool with the SCVMM storage classification**

After the configuration on both ViPR and SCVMM storage classifications is complete, the final step is to bind the two together. By selecting the classification in storage under the Hyper-V cluster node's properties, you can bind the cluster volume to the SCVMM classification.

[Figure 17](#page-19-3) shows the location of storage settings in SCVMM.

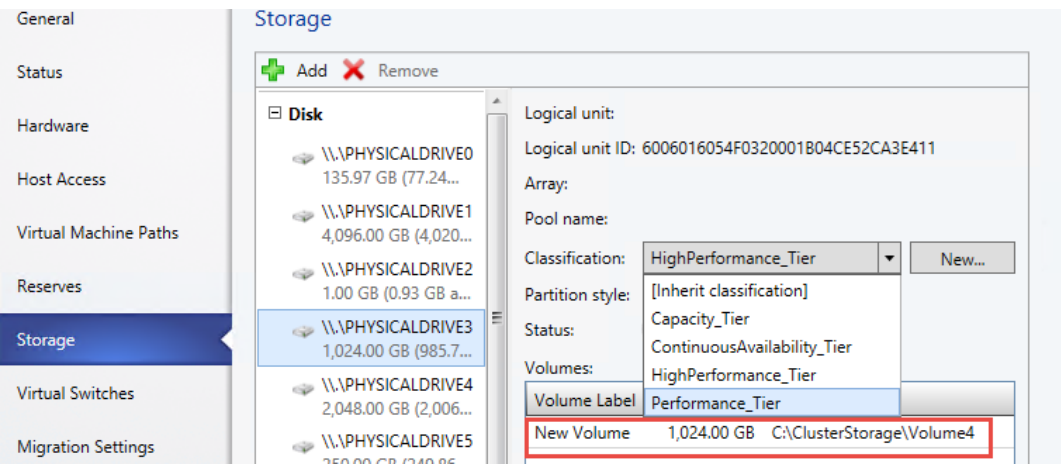

<span id="page-19-3"></span>**Figure 17. Storage settings in SCVMM**

Failover Cluster Manager creates the cluster volume, where we bound ViPR with the cluster storage. Each cluster shared volume represents a virtual pool in ViPR.

Figure 18 shows the cluster storage in Failover Cluster Manager.

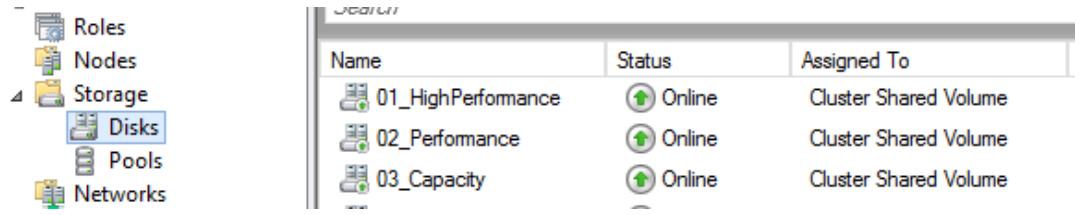

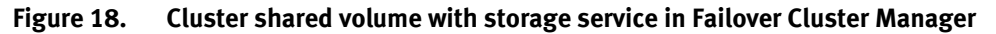

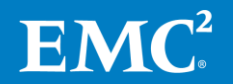

You can now select a storage service level in the virtual machine template, as shown in [Figure 19.](#page-20-1)

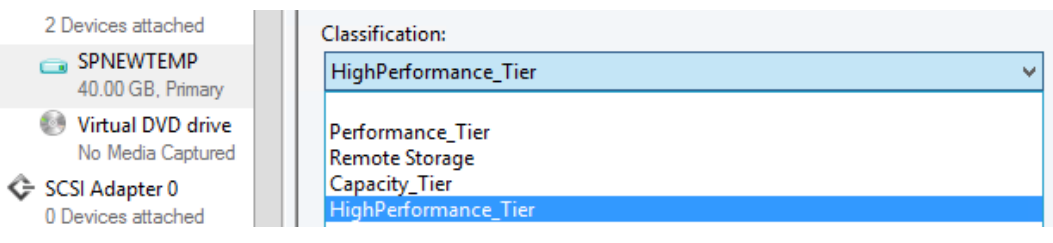

<span id="page-20-1"></span>**Figure 19. Selecting storage classification in the virtual machine template**

### <span id="page-20-0"></span>**Conclusion**

Thisreference archictecture enables customers to build an enterprise-class application-as-a-service platform for complete infrastructure service lifecycle management. This Microsoft-centric private cloud solution provides the following key benefits:

- **Self-service:** Tenants can use the self-service portal to provision the Microsoft application server by deploying selected virtual machine templates. Selfservice provisioning encompasses all necessary compute resources including CPUs, memory, storage, network, and other preconfigured application components such as different versions and editions in an automated manner.
- **Flexible storage tier:** Tenants can choose different storage tiers associated with virtual machine templates. The storage tiers might include the high performance tier, performance tier, capacity tier, and continuous availability tier.
- **Reusability:** IT departments can create reusable application virtual machine templates that tenants can subscribe to over and over again. The reusable virtual machine templates reduce the cost and burden for IT departments of supporting application provisioning.
- **Customizability:** Application virtual machine templates are highly customizable in terms of allocating computing resources such as the number of CPUs, memory size, storage tier, network, and OS configuration. Additionally, the virtual machine templates enable administrators to add customized scripts that make this solution much more effective and flexible in meeting the needs of tenants.
- **Consistent user experience:** Microsoft private cloud provides the capabilities and required integration points for a consistent user experience when provisioning Microsoft SQL, Exchange, and SharePoint servers.

This solution uses the best of EMC and Microsoft products and services to enable customers to accelerate the implementation of Microsoft applications over the Microsoft private cloud, while providing customer choice for the compute, storage, and networking infrastructure within the data center.

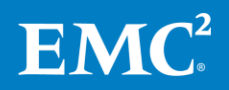

### <span id="page-21-0"></span>**References**

<span id="page-21-1"></span>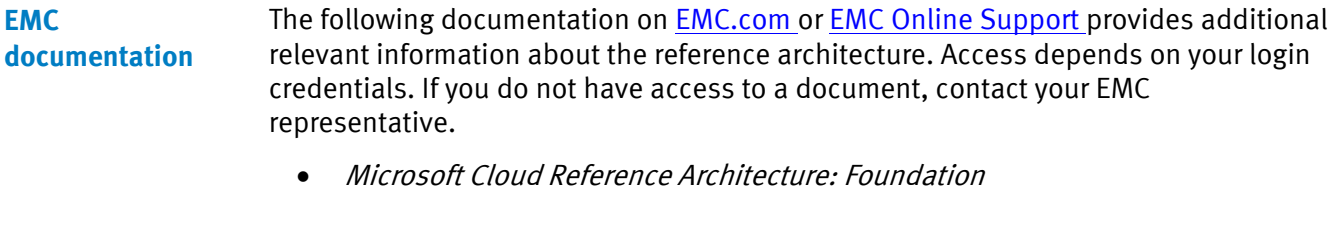

<span id="page-21-2"></span>Documentation on the [Microsoft Technet](https://technet.microsoft.com/en-us/ms376608.aspx) website provides additional relevant information. **Microsoft documentation**

### <span id="page-21-3"></span>**Appendix**

This section provides examples of configuration scripts used for SharePoint and Exchange applications after they are configured as a service.

 **SharePoint:** This is a post-configuration script for the SharePoint standalone server. Once the script starts to run, it will perform ten post-configuration steps to prepare the server.

```
cd "C:\Program Files\Common Files\microsoft shared\Web 
Server Extensions\15\BIN"
psconfig -cmd standaloneconfig
```
 **Exchange:** This is an unattended installation script that performs a combined Mailbox/Client access role in Exchange server installation with certain organization names.

```
C:\ExchangeSetup\setup.exe mode:install 
/role:Mailbox,ClientAccess 
/IAcceptExchangeServerLicenseTerms /OrganizationName:orgname
```
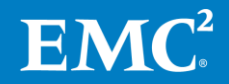